## **Študent - Ako získať prihlasovacie údaje do konta Microsoft 365**

Microsoft 365 konto (skrátene M365) automaticky vytvárame študentom I., II., III. a I.-II. spojeného stupňa štúdia bezodkladne po zápise do ročníka. V prípade študentov N. stupňa štúdia pre typy štúdia RŠ/DPŠ/ŠPŠ/RIG sa M365 kontá vytvárajú podľa dohody s fakultou KU len pre konkrétne študijné programy.

M365 konto je vytvorené výlučne na **dobu štúdia** študenta, pričom **pri ukončení štúdia je automaticky bezodkladne, bez náhrady a bez zálohy zmazané.** Aj po skončení I. stupňa štúdia a pred zápisom na II. stupeň štúdia existuje obdobie, kedy nie ste študent a účet musíme zmazať. Pred skončením štúdia si svoje dáta z M365 konta sami zazálohujte!

1) Otvorte si KU aplikáciu:<https://abakus.ku.sk/microsoft365/> a prihláste sa Vašim *univerzitným loginom* a *heslom.* (študentský login je v tvare: "janko.mrkvička999")

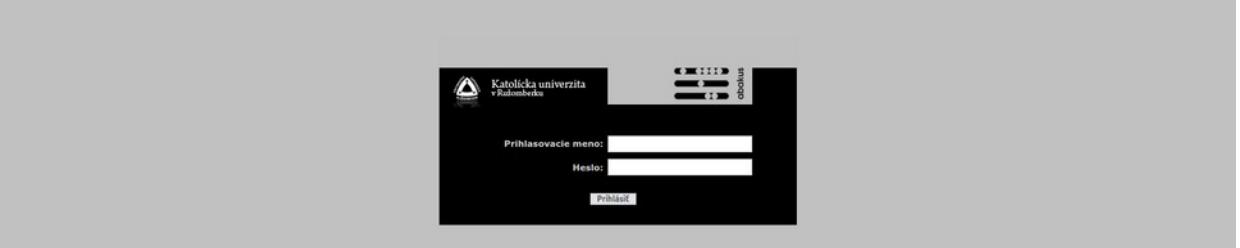

2) V aplikácii prejdite do záložky *"Stav konta"*.

Nájdete tu informáce o Vašom konte, stav konta [*aktívne, suspendované, zmazané*] a informácie o spracovaní jednotlivých typov žiadostí [*vytvorenie konta, reset hesla, zablokovanie konta, aktivovanie konta, zmazanie konta, aktualizácia osoby, zmena licencie*].

V sekcii **"Prístupové údaje"** nájdete Váš M365 **login** a **jednorázové dočasné heslo** do účtu M365.

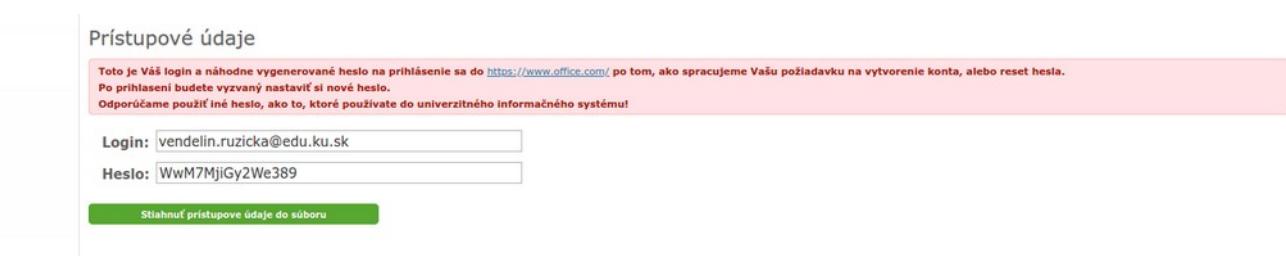

3) Prejdite na stránku Microsoftu:<https://www.office.com/> a prihláste sa so získanými údajmi. Po prihlasení budete vyzvaný nastaviť si **nové heslo** pre Vaše M365 konto. **Odporúčame použiť iné heslo, ako to, ktoré používate do univerzitného informačného systému!**

V prípade technických problémov nás možete kontaktovať e-mailom na adrese: [abakus@ku.sk](mailto:abakus@ku.sk?subject=M365_konto)